# *Video and audio: playing media in the browser*

## *This chapter covers*

- Navigating the cross-browser and cross-device issues inherent in video
- Converting between different audio and video formats
- Controlling video playback
- Performing video post-processing in the browser using the <canvas> element
- Integrating video playback with other content

Clearly, the web is about more than text, but until HTML5 came along we had no built-in way to play audio and video in the HTML standard. Instead, browsers had to depend on third-party applications known as plug-ins.

 Not so today. The web is increasingly being used as a replacement for traditional broadcast media. Services like Netflix, YouTube, Spotify, last.fm, and Google Music seek to replace your DVD and CD collections with online players. With HTML5, video and audio become first-class citizens of web content. Rather than handing responsibility for playing media to a third-party application, it's played within the browser, allowing you to control and manipulate media from within your web application.

 In this chapter you'll learn to use HTML5's Media Element Interface while building a video telestrator jukebox. A telestrator, made famous by U.S. football coach and announcer John Madden, allows the user to draw directly onto a playing video; the term comes from television sports broadcasting (television + illustrate = telestrate).

# Why build the video telestrator jukebox?

These are the benefits:

- You'll learn to use the <video> element to add a video to a web page.
- You'll see how to control video playback with JavaScript using Media Element Interface.
- You'll discover how to support different browsers with different file formats using the <source> element.

As you move through the chapter, you'll do the following:

- Build the basic jukebox framework
- Add videos to the web page with HTML5
- Use the HTMLMediaElement interface to load and play videos based on user selection
- Attach event handlers to provide user feedback, enable UI options, and start playback
- Use the <source> element to provide multiple videos in different formats to support all browsers
- Control video from JavaScript with the HTMLMediaElement interface
- Combine playing video with other web content

We'll show you the application and help you get your prerequisites in order, and then we'll get you started building the basic video player.

# *8.1 Playing video with HTML5*

Placing a video in HTML5 markup is simple, and no more complex for any given browser than placing an image. In this section you'll take full advantage of the builtin browser support to build the simplest possible video jukebox.

 We'll show you what the finished product will look like and help you get your prerequisites aligned. Next, you'll lay the application's basic framework and then use the <video> element to add videos to the web page.

# *8.1.1 Application preview and prerequisites*

The sample player you'll be building in this chapter is shown in figure 8.1.

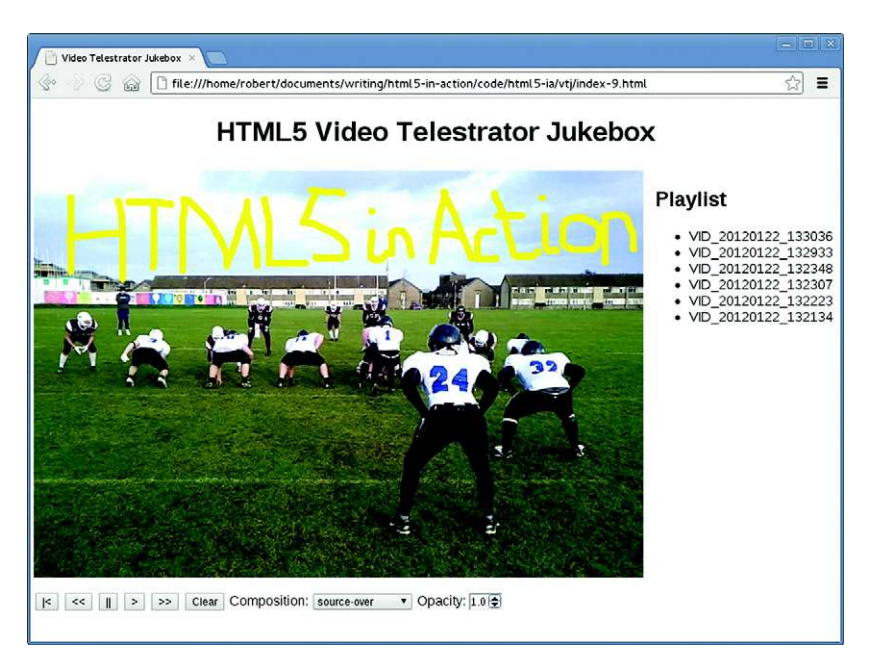

Figure 8.1 The finished telestrator jukebox application, showing a video, some artistic telestration, a playlist of videos to choose from, and, underneath the video, a toolbar for controlling the playback

The figure shows the four main components of the player:

- The video itself, showing American football action
- Some artistic telestration saying "HTML5 in Action"
- A playlist of videos to choose from on the right side
- A toolbar to control the playback below the video

#### WHICH BROWSER TO USE?

For this section please use Chrome, Safari, or Internet Explorer. For the time being you'll have to avoid Firefox and Opera because of the cross-browser video file format issues. We'll discuss these issues, and perform a few tricks to make everything work in Firefox and Opera, in section 8.1.3.

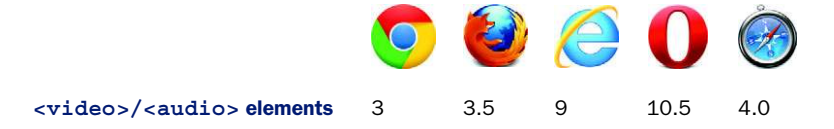

#### **PREREQUISITES**

Before you begin, download the set of sample videos from this book's website and the latest version of jQuery from [http://jquery.com/.](http://jquery.com/) Put the videos in a directory of the same name in your working directory, and place jQuery in the working directory itself.

You'll also need the requestAnimationFrame polyfill from [https://gist.github.com/](https://gist.github.com/1579671) [1579671](https://gist.github.com/1579671) for the later sections. The code at that URL will go in the script section when you start animating in section 8.4.1.

With those preliminaries out of the way, you're ready to build the framework.

## *8.1.2 Building the basic jukebox framework*

Listing 8.1 shows the framework around which you'll be building the application. It creates a simple layout and has placeholders for the video player and the playlist, the major components you'll be adding in the later sections.

 Create a new HTML page in your working directory called index.html, with the following listing as its contents.

```
Listing 8.1 index.html—Basic jukebox layout
<!DOCTYPE html>
<html>
<head>
                                                               Latest version 
     <meta charset="utf-8">
                                                               of jQuery.
     <title>Video Telestrator Jukebox</title>
     <script src="jquery-1.8.2.min.js"></script>
                                                          \leftarrow <script src="raf-polyfill.js"></script>
                                                          requestAnimationFrame polyfill from 
     <style>
                                                   4
                                                          https://gist.github.com/1579671.
         body {
              font-family: sans-serif;
              border: 0;
                                                       Basic CSS to lay 
              margin: 0;
                                                       everything out. padding: 0;
          }
          header {
              text-align: center;
 }
          #player {
              display: table;
              width: 100%;
              padding: 4px;
          }
          #player > div, #player > nav {
              display: table-cell;
              vertical-align: top;
          }
          #player canvas {
              display: block;
 }
          #player menu, #player label {
              display: inline-block;
              padding: 0;
          }
          input[type=number] {
              width: 36px;
          }
     </style>
```

```
</head>
<body>
     <header>
          <h1>HTML5 Video Telestrator Jukebox</h1>
     </header>
     <section id="player">
          <div>
               <!-- The video will appear here-->
          </div>
          <nav>
               <h2>Playlist</h2>
               <ul>
                    <!-- The video playlist will appear here-->
              \langle \text{ul}\rangle </nav>
     </section>
</body>
</html>
                                                                    You'll add a <video> 
                                                                    element here in 
                                                                    section 8.1.3.
                                                                                  You'll add a 
                                                                                  playlist here in 
                                                                                  section 8.2.
```
Now, with the foundation laid, let's get to the fun parts of the application by adding a video to the page.

# *8.1.3 Using the video element to add videos to web pages*

The goal in designing HTML5's <video> element was to make the embedding of video within a web page as straightforward as embedding an image. Although you'll encounter additional complexities due to video file formats being more feature-rich than image formats, the design goal has been attained. Figure 8.2 shows the <video> element applied in Google Chrome.

# Core API

 The next listing shows all of the code required to display the video in figure 8.2. As you can see, it's not complicated. Insert this code in place of the first comment in listing 8.1, and refresh the page to reproduce figure 8.2.

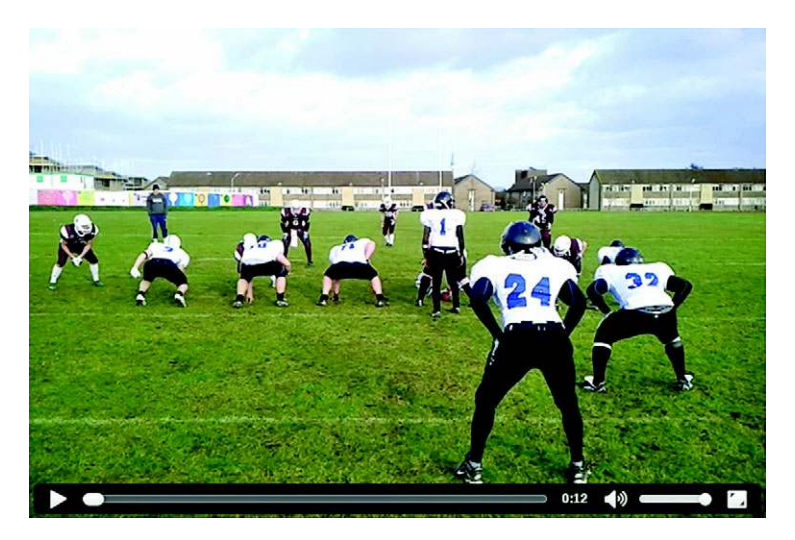

Figure 8.2 Basic HTML5 video player in Chrome

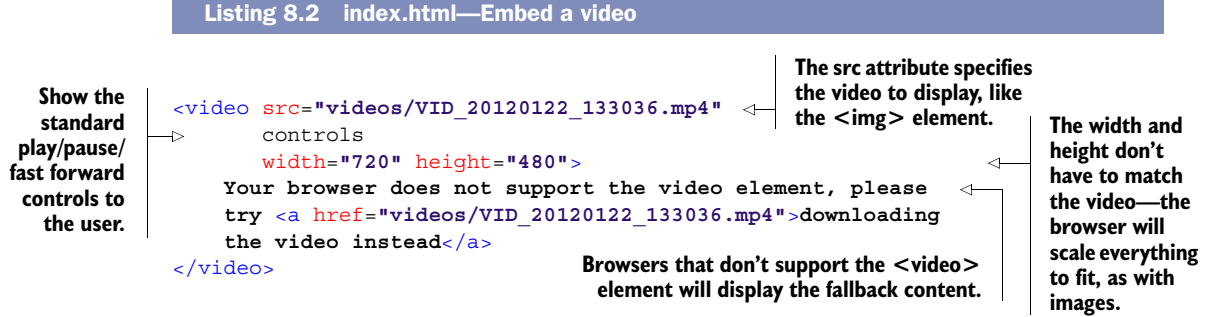

Core API

You used four attributes,  $src$ , controls, width, and height, in the code in listing 8.2. Table 8.1 summarizes those attributes; for a full list of attributes see appendix B.

| <b>Attribute</b> | <b>Description</b>                                                                                                    |
|------------------|----------------------------------------------------------------------------------------------------|
| src              | The video to play.                                                                                                    |
| controls         | A Boolean attribute. If you add it, the browser will provide a standard set of controls<br>for play/pause/seek/volume, and so on. If you leave the attribute out, your code<br>has to control the player (see section 8.3.2). |
| width            | The width of the media (video only).                                                                                                    |
| height           | The height of the media (video only).                                                                                                    |

Table 8.1 Media element attributes

For your application, displaying a single video isn't enough. You need more videos and the ability to switch between them and control their playback in response to user commands. To do this you'll need to learn about the HTMLMediaElement interface a collection of attributes and functions for both <video> and <audio> elements, which can be used to start playing the media, pause the media, and change the volume, among other things. We'll tackle that in the next section.

# Where's the audio?

Perhaps you've already noticed, but in this chapter you'll be considering and using the <video> element rather than the <audio> element. This isn't because the <audio> element is less important (it isn't) or because it's more complex (it's not) but because this is a book. Although a book may not be an ideal medium for presenting moving pictures, it's an even worse one for invisible sound. But both elements share a single API, the HTMLMediaElement interface, and it's this API that's the focus of this chapter. The only differences between the <audio> and <video> elements are related to visual properties. The <video> element allows you to specify a width and a height for the media, the <audio> element does not.

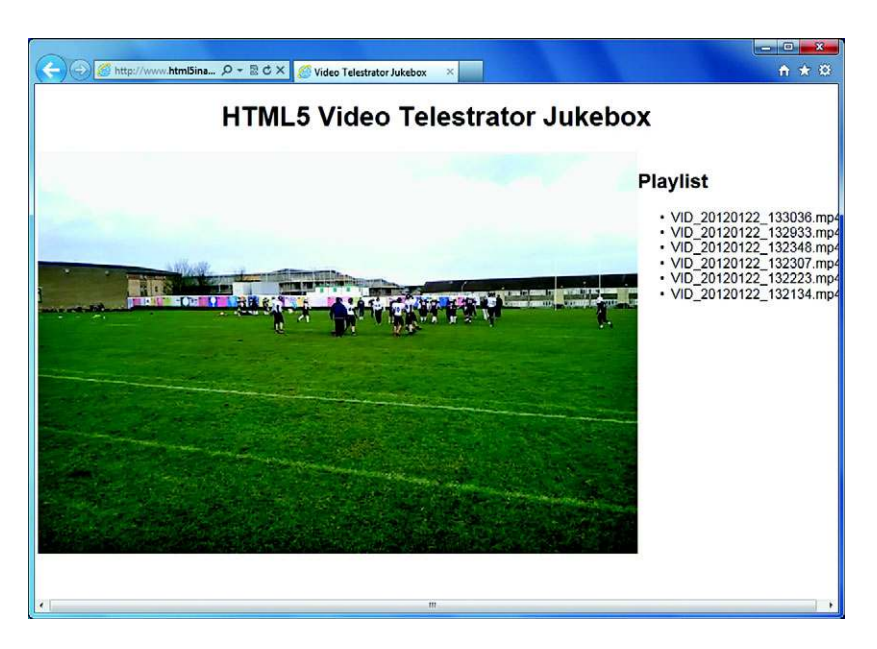

Figure 8.3 A video playing in IE9 selected from the playlist. The videos have been taken directly off of author Rob Crowther's mobile phone, default names included.

# *8.2 Controlling videos with the HTMLMediaElement interface*

Now that you have a video playing, let's start implementing the jukebox feature by allowing users to select from a list of videos, which will appear alongside the <video> element (figure 8.3).

 Over the next two sections you'll work through five steps, writing code that allows you to do the following:

- Step 1: Load a list of videos.
- Step 2: Start a video when selected.
- Step 3: Change between videos.
- Step 4: Use event handlers to handle the changing of video in greater detail.
- Step 5: Provide multiple video formats to support all browsers.

As we mentioned, in this section you'll be making use of the HTMLMediaElement interface from JavaScript; as usual with HTML5, the markup only gets you so far. Most of the interesting stuff is done with JavaScript!

## STEP 1: LOAD A LIST OF VIDEOS

First, let's hardcode a list of videos into the playlist and hook up everything so that when a user clicks a video it starts playing. Listing 8.3 shows the markup for the playlist; insert it in place of the second comment placeholder in listing 8.1. In a real application you'd almost certainly be generating this list dynamically, but we're going to avoid requiring backend code in this chapter.

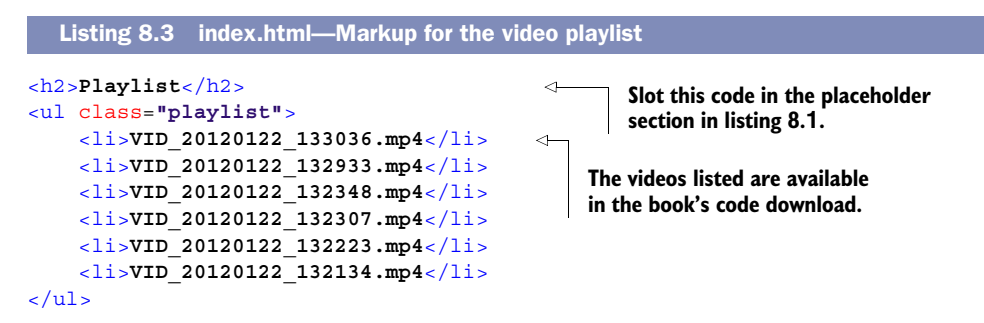

#### STEP 2: START A VIDEO WHEN SELECTED

In order to start a video when the user clicks one of the list items, you'll need to know one property and one method of the HTMLMediaElement interface, both of which are summarized in table 8.2.

Table 8.2 HTMLMediaElement interface

| Attribute/method | <b>Description</b>                                                                 |
|------------------|------------------------------------------------------------------------------------|
| .src             | Read/write, reflects the value of the src attribute; use it to select a new video. |
| .play()          | Start playing the current media.                                                   |

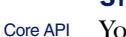

**College** 

#### STEP 3: CHANGE BETWEEN VIDEOS

You'll also need the change video function, shown in the next listing. As you can see, it uses both the src property and the play() method to change the video being played. Include the listing in a script block at the end of your code's head section.

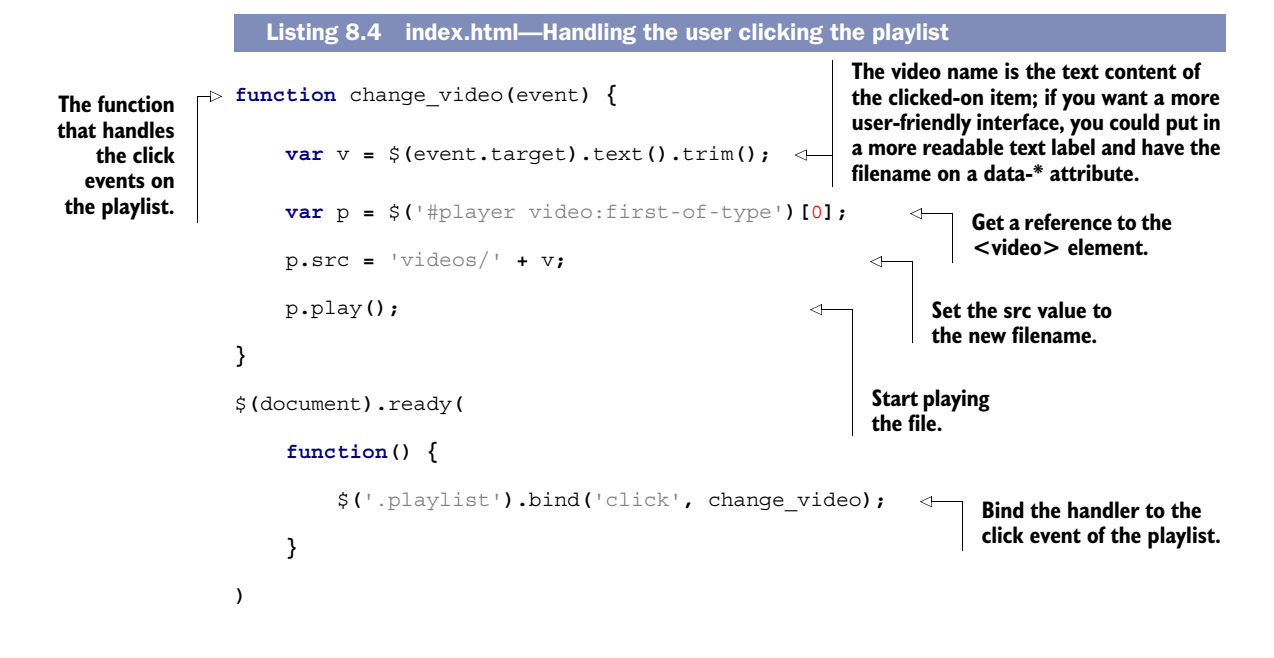

#### STEP 4: USE EVENT HANDLERS TO HANDLE THE CHANGING OF VIDEO IN GREATER DETAIL

In the previous code, the src of the <video> element is set, and the play() method is called immediately. This works well because all of the videos are relatively small and everything is being loaded off the local disk. If you had a much larger video, it's likely that not enough of it will have loaded to start playback if the play() method is called immediately, leading to an error. A more reliable approach would be to wait until the video is loaded before starting to play. The HTMLMediaElement interface includes a number of events that fire as the media is loading. The events fired during the loading of a media file are listed in table 8.3 (all of them will fire during the loading of the media).

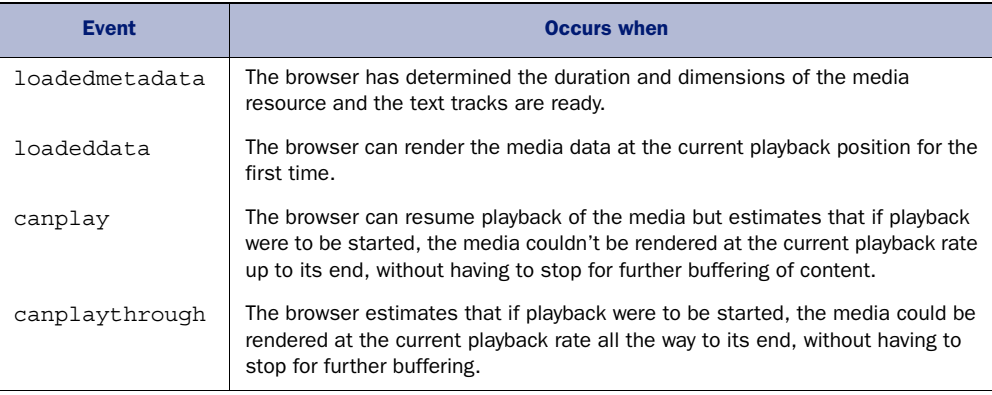

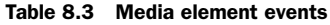

If you were loading a large media file across the network, then you'd have time to display a notification to the user as each of these events occurred. In this section you'll bind event listeners to each of these events and start the playback on canplaythrough. But first, let's look at the network-related information available through the HTMLMedia-Element interface.

#### DETERMINING THE STATE OF MEDIA RESOURCES WITH .NETWORKSTATE AND .READYSTATE

The HTMLMediaElement interface includes two useful properties that allow you to determine the state that the media resource is in: .networkState and .readyState. In a real application you could use the information provided by these properties to give visual feedback about the state of the loading media resource; for example, a progress bar or a loading spinner. Table 8.4 lists the values each property can assume. The .networkState is similar to the .readyState property on the request object in an XMLHTTPRequest and the media .readyState corresponds closely to the events listed in table 8.3.

Table 8.4 HTMLMediaElement interface properties and values

| <b>Property/values</b> | <b>Description</b>                                                                                     |
|------------------------|----------------------------------------------------------------------------------------------------|
| .networkState          | Returns the current network state of the element; the value returned is<br>one of the four shown next. |
| NETWORK EMPTY          | Numeric value: 0 (no data yet).                                                                        |

#### Table 8.4 HTMLMediaElement interface properties and values *(continued)*

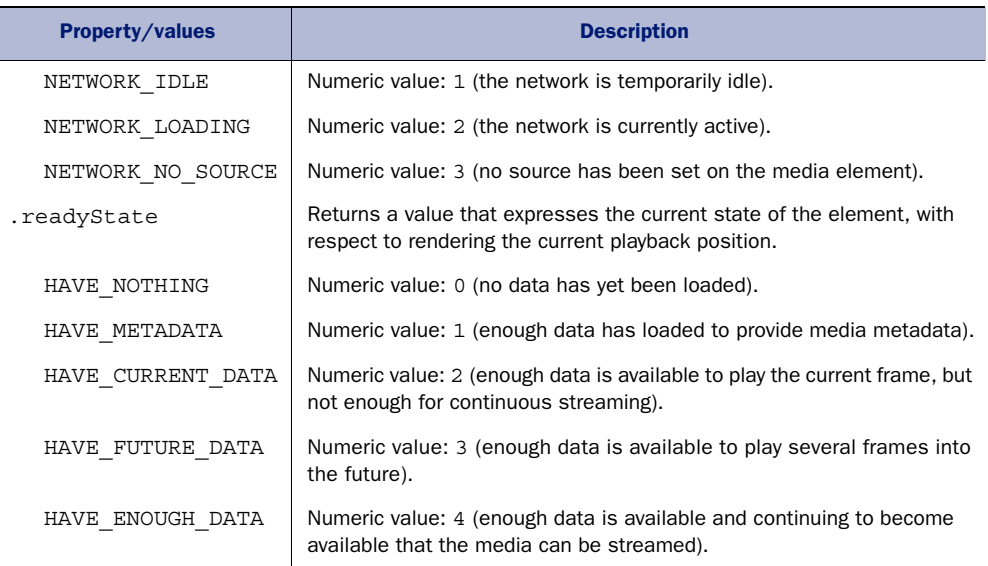

#### PLAYING VIDEO ON THE CANPLAYTHROUGH EVENT

The next listing shows a simple example of how to use the HTMLMediaEvent interface events and investigate the networkState and readyState. Insert this code in place of the  $\beta$  (document). ready part of listing 8.4.

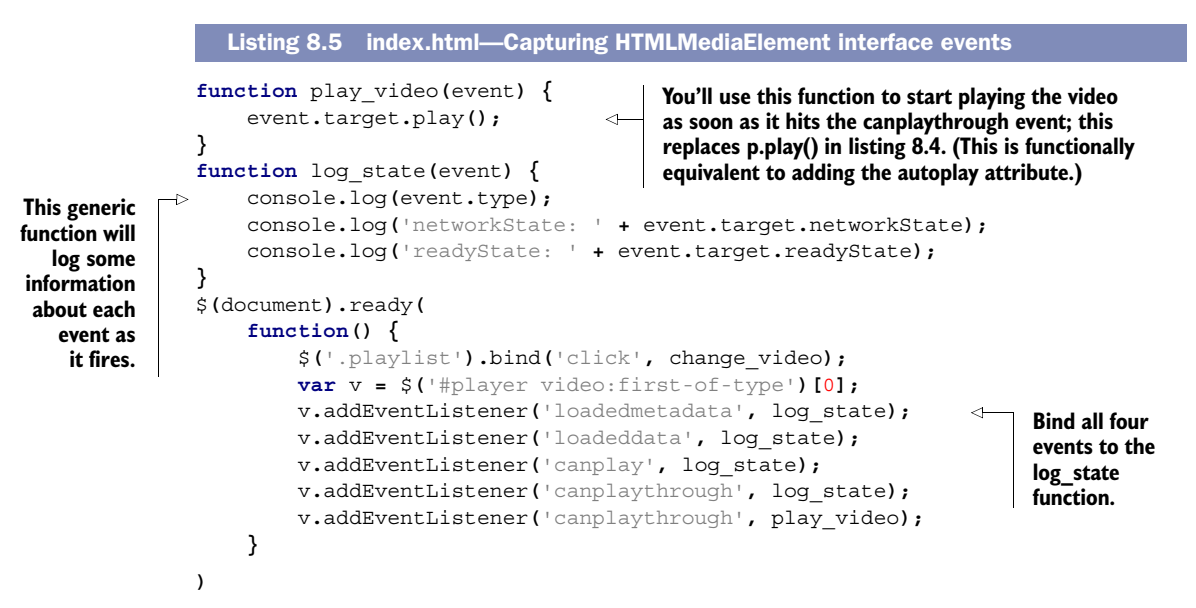

#### TRY IT OUT

Apart from the video playing automatically, the previous listing shouldn't work any differently from listing 8.4, which allowed you to switch between videos. But if you open

up your browser's console, you should see output similar to that shown in the following listing (exact values may vary from browser to browser).

```
loadedmetadata
networkState: 1
readyState: 4
loadeddata
networkState: 1
readyState: 4
canplay
networkState: 1
readyState: 4
canplaythrough
networkState: 1
readyState: 4
   Listing 8.6 Console output from listing 8.5
```
Remember that networkState: 1 is NETWORK\_IDLE and readyState: 4 is HAVE\_ENOUGH \_DATA. With all of the videos on local disk you shouldn't expect too much else, although you may see a networkState of 2 on IE. If you have some larger videos online, you should see some different values in each event.

# PROGRESS CHECK!

If you've been following along in Chrome, Safari, or IE9 as we recommended at the start of this chapter, you should now have a simple interface, which allows you to click a list of videos and see them play. Figure 8.4 shows what you should be seeing; compare your code to the file index-2.html in the chapter's code download if you're having any problems.

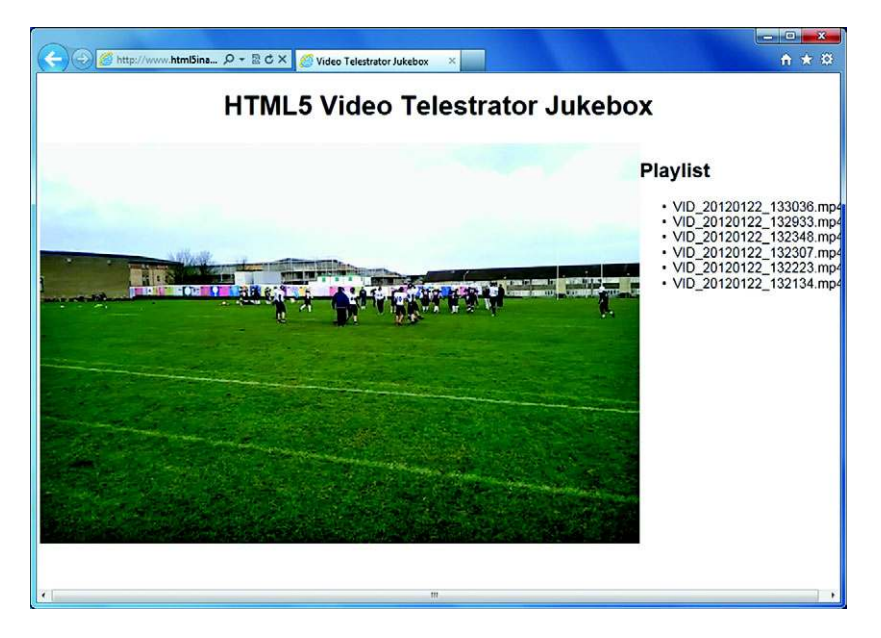

Figure 8.4 What your app should look like in the browser at this point

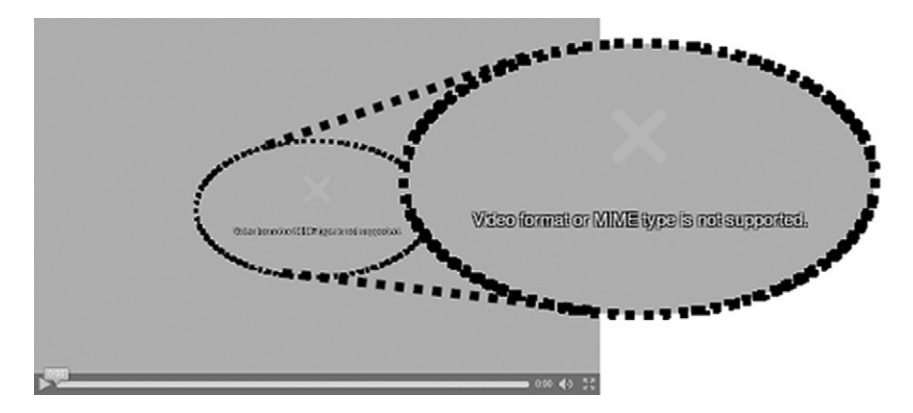

Figure 8.5 An MP4 video in Firefox, where video format or MIME type isn't supported

#### USING FIREFOX OR OPERA?

If you've tried out the page in Firefox or Opera, you've probably seen a gray screen similar to the one in figure 8.5, which says "Video format or MIME type is not supported."

 The issue illustrated in figure 8.5 is that neither Firefox nor Opera supports the MP4 video format even though they support the <video> element itself. $^{\rm l}$  But the <video> and <audio> elements provide a workaround for this issue: It's possible to specify multiple media files by using the <source> element.

# *8.3 Specifying multiple formats with the <source> element*

Each <video> element can have multiple <source> elements as children. Each <source> specifies a video, and the browser tries each one in turn and uses the first video format it can support. Figure 8.6 shows the same video player in Firefox we showed you earlier after <source> elements have been added, instead of using the src attribute.

#### STEP 5: PROVIDE MULTIPLE VIDEO FORMATS TO SUPPORT ALL BROWSERS

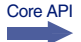

Now let's implement. The next listing shows the new markup for the <video> element, using child <source> elements. Insert the code in place of the existing <video> element in your working file.

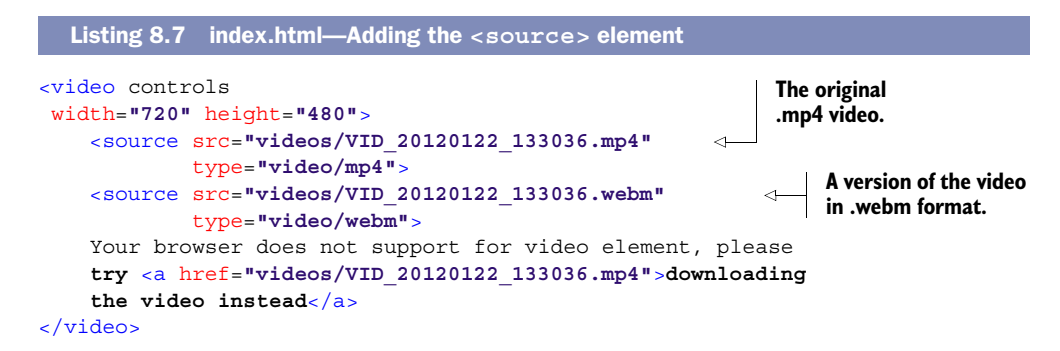

Recent versions of Firefox will play MP4 videos on Windows using the support available in the OS.

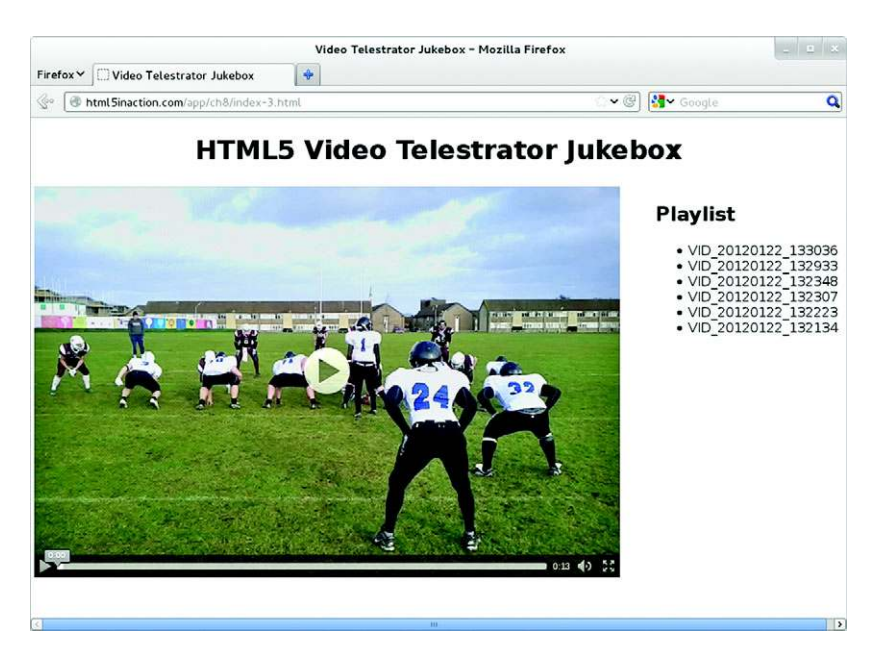

Figure 8.6 **<video>** element in Firefox with multiple sources

#### CODE CHECK!

This is a good time to stop and check your progress in the browser. You can find the code to this point in the build in the code download, in a file named index-3.html. Compare your index.html code with that code if you have any problems.

#### *8.3.1 Discovering which video is playing with .currentSrc*

With the new code, Firefox will now load the video it's able to play. This does introduce a problem for your jukebox feature. Before, you were able to set the .src property to change the video, but now you need to set the .src differently depending on what video file the browser selected to play. Unfortunately, you can't replace all of the child <source> elements with a new set; to change the playing video you have to set the .src property.

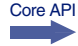

 To solve this problem you need to know about another property of the HTMLMedia-Element interface: .currentSrc. This property tells you the filename of the currently selected media.

 Because all of your video files are consistently named, you can remove the file extension for all of the  $\langle$ li  $\rangle$  elements in the playlist (do this now). Instead of getting the complete filename from the <li> elements, the change\_video method can copy the file extension from the .currentSrc property and use that to compose the filename of the selected video. The following listing shows the updated change\_video function, which used this approach; use it to replace the existing one in your file.

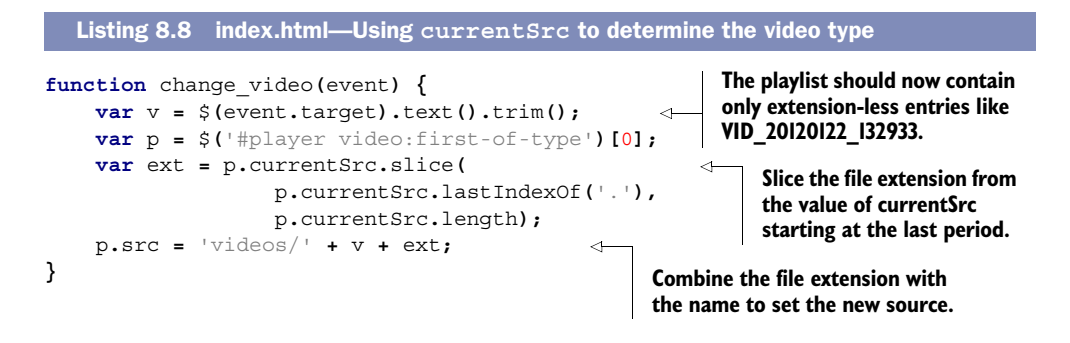

# A workaround for IE9's currentSrc bug

The code in listing 8.8 is straightforward, but you may find that it doesn't work properly in IE9. The problem is a bug in IE9: Once a <source> element is added, it immediately takes priority over the src attribute and the currentSrc property of the <video> element. This means that if you run the app in IE9, then instead of selecting a new video when you click the playlist, you'll see the first video repeated.

Another limitation of IE9 is that updating <source> elements with JavaScript has no effect. If you want to update the playing video in IE9 when you've used  $\langle$  source $\rangle$  elements, then the only workable solution is to replace the entire <video> element. The following snippet shows just such an approach:

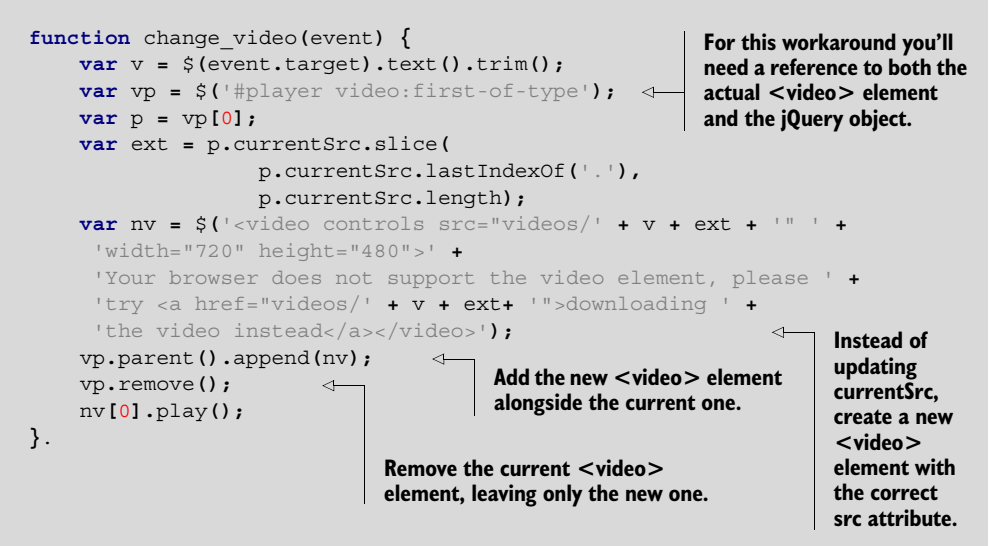

Fortunately this bug is fixed in IE10. Because of this, and to avoid the code complexity getting in the way of learning about the APIs, not to mention that this approach will create new issues in other browsers (which will require further workarounds), the rest of the code in this chapter will ignore this issue. If you're using IE9, then please check the code download files for versions that have been fixed to work in IE9 (they have IE9 in the filename).

You now have a working video jukebox, but you probably still have questions:

- What are these different video formats such as .mp4 and .webm?
- How many different formats do I need to provide to support all browsers?
- If I don't have a particular video in a certain format, how can I convert between them?

We'll discuss changing video formats in the next section. Before we do, we want to answer the first two questions by looking at which browsers support which video and audio formats; table 8.5 summarizes this information.

| Video formats/<br>codecs |   |        |        |        |        | For broad desktop support, you<br>should provide at least two versions<br>of your media. |
|--------------------------|---|--------|--------|--------|--------|------------------------------------------------------------------------------------------|
| MPEG-4/H.264             | 3 | $\sim$ | 9      | $\sim$ | 3.2    | For video, your best bet is to                                                           |
| Ogg/Theora               | 3 | 3.6    | $\sim$ | 10.5   | $\ast$ | provide MPEG-4/H.264 and<br>WebM/VP8, at minimum, to                                     |
| WebM/VP8                 | 6 | 4      | $\ast$ | 10.6   | $\ast$ | cover all current browsers.                                                              |

Table 8.5 Browser video and audio format support

\* IE and Safari will play additional formats if users install the codec within Windows Media Player or QuickTime, respectively. Currently there's no compatible Ogg/Theora codec for Windows.

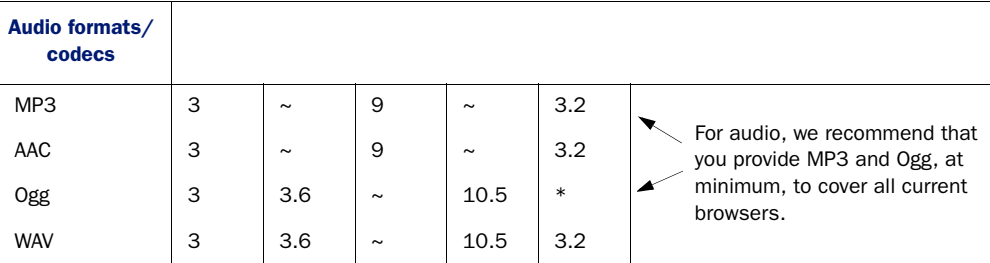

\* Safari will play additional formats if users install the codec within QuickTime.

As you can see, no single format is universally adopted across all browsers. For broad desktop support, you need to provide at least two versions of your media: for video at least WebM/VP8 and MPEG-4/H.264, for audio MP3 and OGG.

 Media format support is something of a contentious issue in the HTML5 world. The sidebar "Why doesn't HTML5 mandate a format that all browsers support?" explains why.

#### Why doesn't HTML5 mandate a format that all browsers support?

Initially, the HTML5 specification mandated the Ogg/Theora video format. This seemed like a good choice because it's an open source format and the codec is royalty free. But Apple and Microsoft refused to implement Ogg/Theora, preferring instead the MP4/h.264 combination. MPEG LA, LLC, administers MP4/h.264 and

#### *(continued)*

sells licenses for encoders and decoders on behalf of companies that hold patents covering the h.264 codec. (Apple and Microsoft are two such companies.)

Supporters of h.264 argue that Ogg/Theora is technically lower quality, has no hardware support (important on battery-powered devices with low-end CPUs), and is more at risk from patent trolls because the obvious way to make money out of infringers is to sue them, whereas submarine patents affecting h.264 can be monetized through MPEG LA.

Supporters of Ogg/Theora argue that the openness of the web requires an open video format. Mozilla couldn't distribute its source code if it contained an h.264 decoder because then everyone who downloaded the code would require a license from MPEG LA. Google avoided this issue by splitting its browser into free parts (the open source Chromium project) and closed parts.

Because the vendors were divided on which format to make standard, and because one of the goals of HTML5 is to document the reality of the implementation, the requirement for supporting any particular codec was removed from the specification. This isn't without precedent in the HTML world—the <img> element doesn't specify which image formats should be supported. We can see some light at the end of the tunnel: Google subsequently released the WebM format as open source with an open license. As the owner of the number-one video site on the web, You-Tube, and a provider of the Android mobile OS, it's well-positioned to overcome h.264's commercial advantages.

# *8.3.2 Converting between media formats*

For practical purposes, what you need to know is how to convert a video in one of the supported formats to a different format. A tool called a *transcoder* can convert between different container formats and encodings. There are several online and downloadable tools that convert individual media files; several are listed in the links and resources in appendix J. But for batch processing large numbers of files you'll need to use a command-line tool. Appendix H explains how to use ffmpeg to transcode the video files used in this chapter.

 You're at the point where you can play a video in every browser that supports the <video> element, thanks to the <source> element. You also know which video formats you need to provide to support which browsers. Now it's time to create the telestrator feature, which will let you draw directly onto the playing video.

# *8.4 Combining user input with video to build a telestrator*

As we mentioned earlier, the telestrator allows the user to draw directly on a playing video to illustrate the action to the television audience. To create this feature in your application, you'll need a way to combine the video with other image data. For this you'll use the <canvas> element. You should be familiar with Canvas from chapter 6.

In that chapter you learned about the drawing capabilities of Canvas to create an interactive game. In this chapter you'll concentrate on the general-purpose, image data-manipulation features to combine images and other content with a video feed.

# In this section, you'll learn

- How to use the <canvas> element to play a video
- How to create controls for video playback (because the <canvas> element renders the video image data, not the <video> element)
- How to combine the video on the canvas with other content, such as images
- How to perform basic image-processing using the <canvas> element
- How to capture the user's drawings (telestrations) and add them to the video during playback

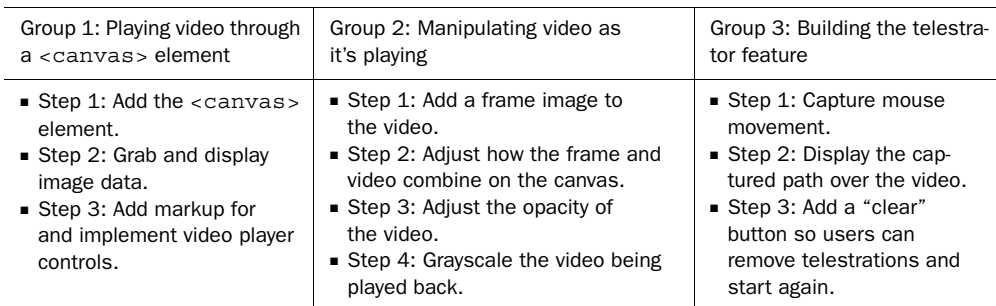

Your work on the telestrator will happen in three groups of steps:

Let's start with how to play video through the <canvas> element.

# *8.4.1 Playing video through the <canvas> element*

The first requirement is to be able to modify the video as it's being played back. You could do this by layering elements on the page and hiding and showing things at the required time. If you were stuck using plug-ins to render the video, that would be your only option for modifying the video from HTML. But the <video> element makes its data available as images. You can access each frame of the video as it's ready and treat it as image data. It's then quite straightforward to use the <canvas> element to grab that image data and display it.

# STEP 1: ADD THE <CANVAS> ELEMENT

The following listing shows the basic setup required in the markup. The  $\langle$ style $\rangle$ element should be placed in the head section of the document, or you can add the rule to your existing <style> element. The div replaces the existing one, where your <video> element is located.

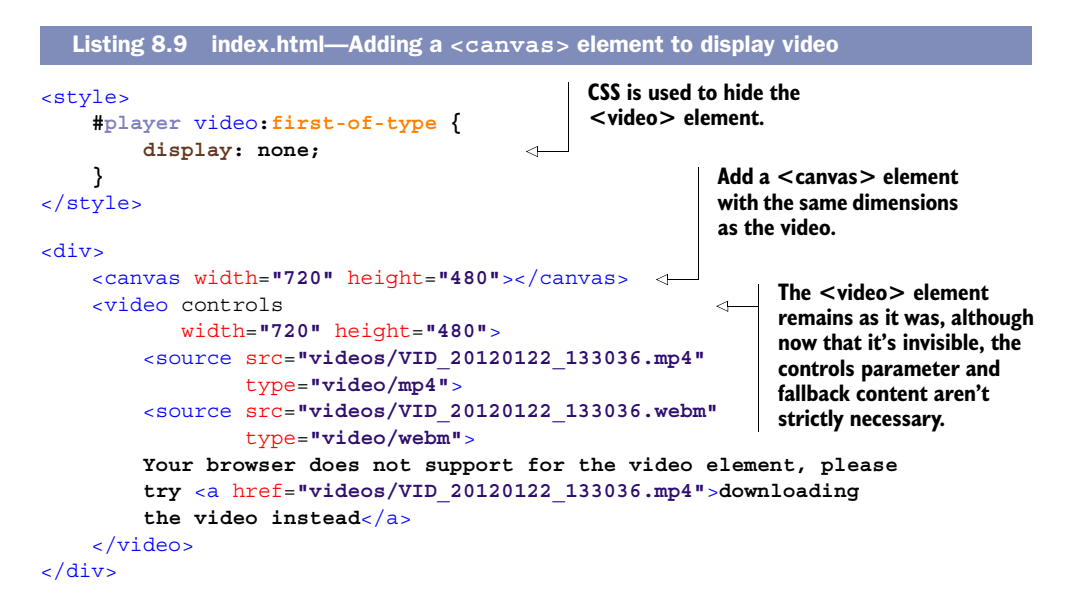

#### STEP 2: GRAB AND DISPLAY IMAGE DATA

```
Core API
```
Now you need to listen for the play event on the <video> element and use that as a trigger to start grabbing video frames and rendering on the canvas. The \$(document). ready in the next listing should replace the existing function you added previously in listing 8.8.

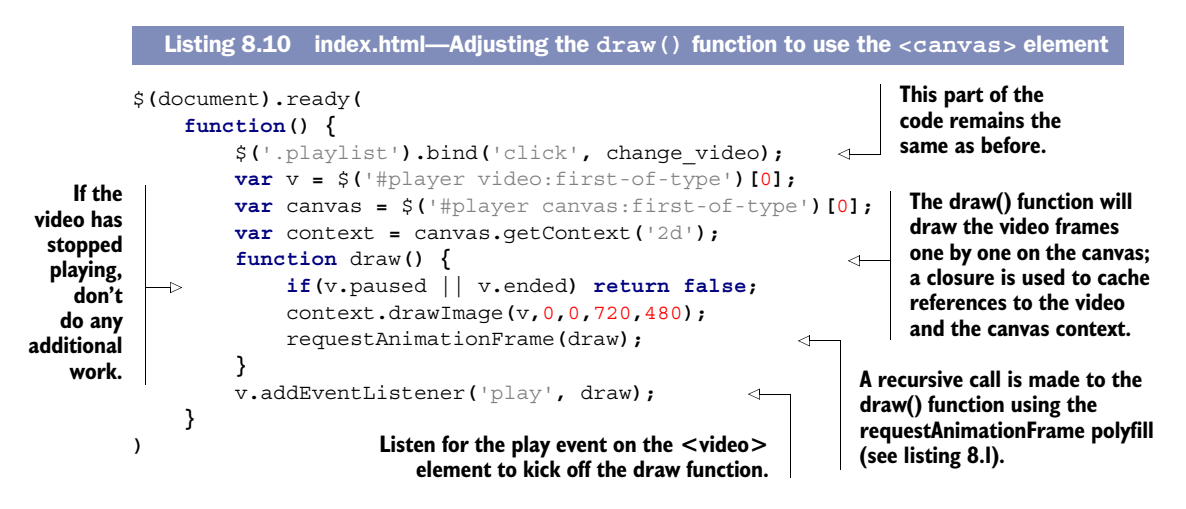

Now you're able to play back the video through the <canvas> element, but you'll notice that something is missing. The controls you got for free as part of the <video> element are no longer accessible now that the video is being played through <canvas>. The next section deals with creating your own controls.

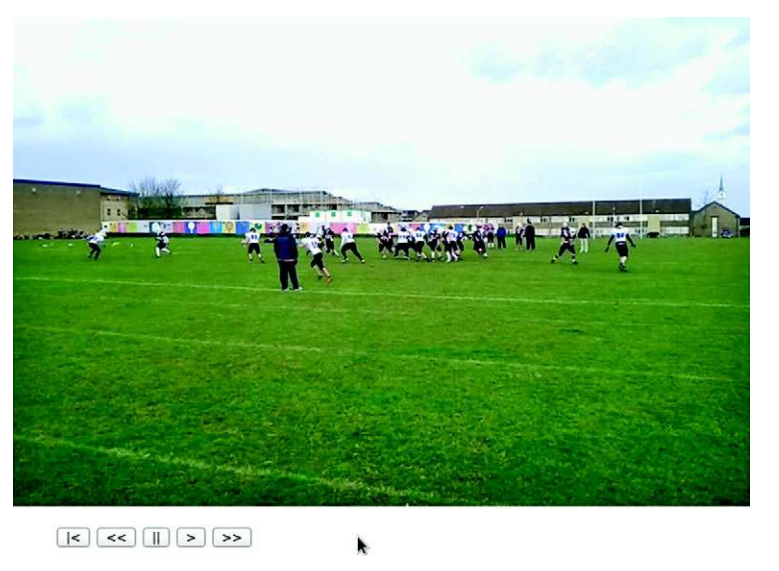

Figure 8.7 Custom playback buttons in Opera

# *8.4.2 Creating custom video playback controls*

In this section you'll create a simple menu of buttons to control video playback. Figure 8.7 shows the final effect. Obviously, we're not aiming to win any points for design here; it's the functionality we're interested in.

#### STEP 3: ADD MARKUP FOR AND IMPLEMENT VIDEO PLAYER CONTROLS

The simple markup for the controls we're adding—return to start, slow down playback, pause, play, and speed up playback—is shown here; add this code directly after the <canvas> element.

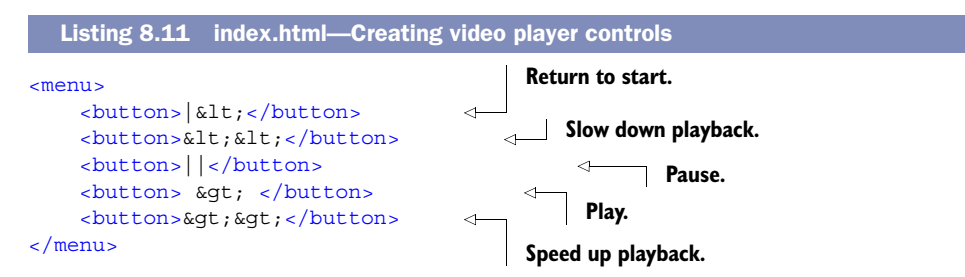

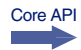

To make the buttons functional, you'll have to learn about a few more properties and methods on the HTMLMediaElement interface. A summary of these methods is shown in table 8.6.

Table 8.6 More HTMLMediaElement interface methods

| Attribute/method | <b>Description</b>                                           |  |  |  |  |
|------------------|--------------------------------------------------------------|--|--|--|--|
| .currentTime     | Read/write the current position (in seconds) of the playback |  |  |  |  |
| duration         | The length of the media in seconds                           |  |  |  |  |

| Attribute/method     | <b>Description</b>                                                                                                    |
|----------------------|----------------------------------------------------------------------------------------------------|
| .defaultPlaybackRate | The speed, expressed as a multiple of the standard playback speed<br>of the media                                                                                                |
| .playbackRate        | The rate at which the media is currently playing back as a positive<br>multiple of the standard playback speed of the media (less than 1 is<br>slower; greater than 1 is faster) |
| .pause()             | Pauses the currently playing media                                                                                                    |

Table 8.6 More HTMLMediaElement interface methods *(continued)*

With these properties and methods you have enough information to implement the five buttons. In the  $\frac{2}{3}$  (document).ready function you added in listing 8.10, you'll need to bind a handler to the menu, like the one shown next. It can be added anywhere in that function as long as it's after the declaration for the v variable. If you're not sure, add it at the end.

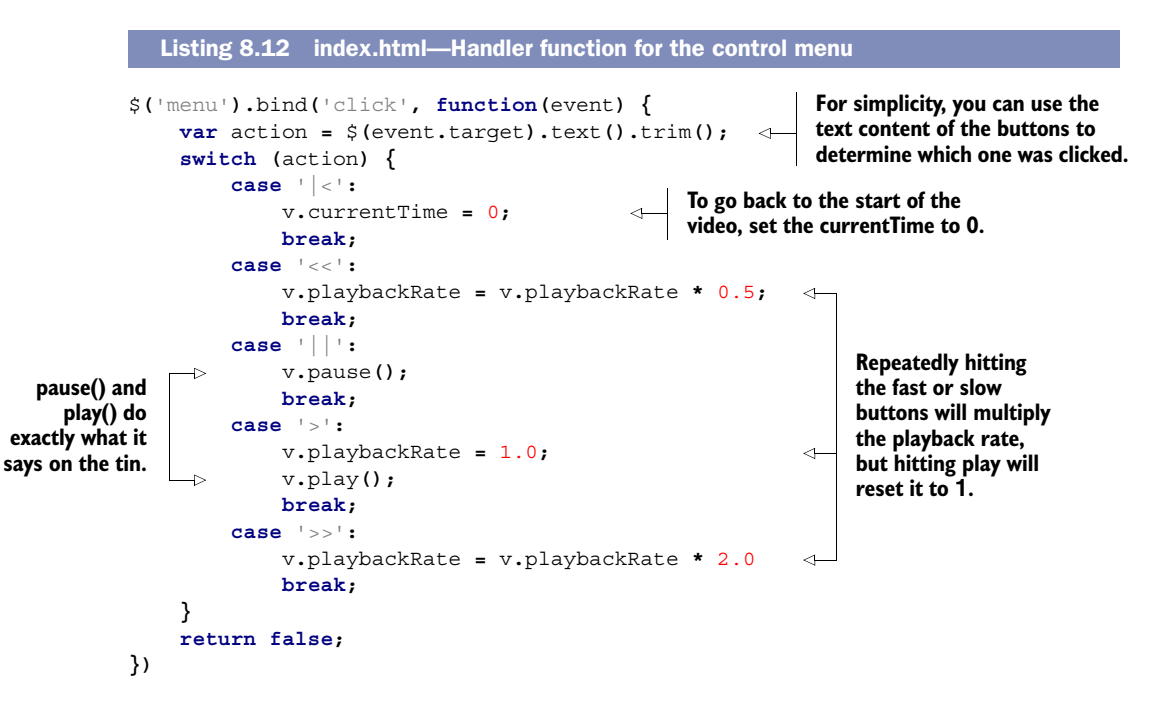

#### CODE CHECK!

You've now restored basic functionality to your video player. The working code to this point in the chapter is in the file index-5.html in the code download, so you can compare what you've written. For extra credit, consider how you might use .currentTime and . duration in concert with a  $\epsilon$  meter  $\epsilon$  element (see section 2.3.3) to reproduce the seek bar. Otherwise, move on to the next section, where you'll explore the effects you can achieve now that playback is occurring through a <canvas> element.

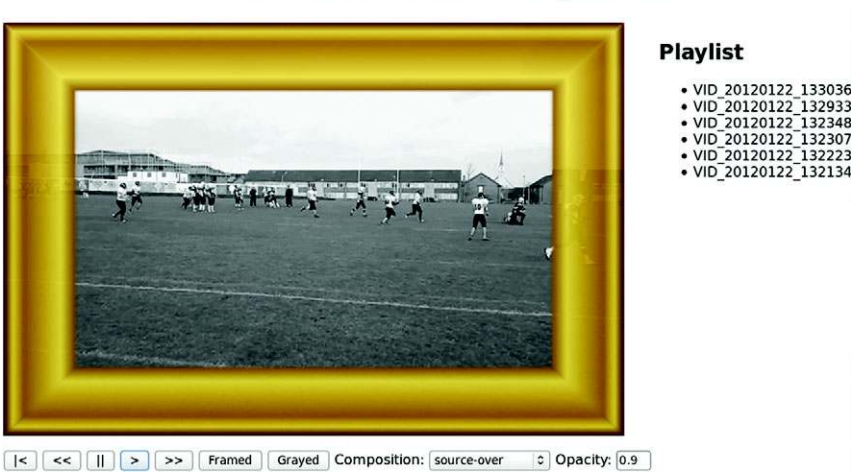

# **HTML5 Video Telestrator Jukebox**

Figure 8.8 Grayscale video playback through **canvas** combined with an image at 90 percent opacity

# *8.4.3 Manipulating video as it's playing*

The point of playing the video through the <canvas> element wasn't to merely replicate the behavior you get for free with the <video> element but to process the video output. In this section you'll learn basic techniques for processing the video, ending up with something that looks like figure 8.8. You'll use these same techniques in later sections to build the telestrator.

Figure 8.8 also shows the result of the next group of four steps you'll walk through:

- Group 2: Manipulating video as it's playing
	- Step 1: Add a frame image to the video.
	- Step 2: Adjust how the frame and video combine on the canvas.
	- Step 3: Adjust the opacity of the video.
	- Step 4: Grayscale the video being played back.

## STEP 1: ADD A FRAME IMAGE TO THE VIDEO

You learned about drawing images on canvas in chapter 6; the basic approach is the same for this step. First, you need an image on the page. It can go anywhere inside the <#player> element (hide it with CSS display: none):

```
<img src="images/frame.svg">
```
To give users the ability to turn the frame on and off, you'll need a button in the menu from listing 8.11:

<button>Framed</button>

Because it's on the menu, you can take advantage of the existing click-handling code for that—the additional cases for the switch statement are shown in the following listing—and add them to the handler from listing 8.11.

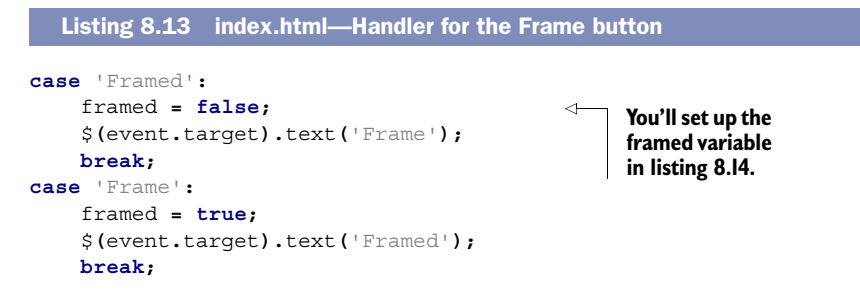

With this next listing, you need to adjust the draw() function to draw the frame.

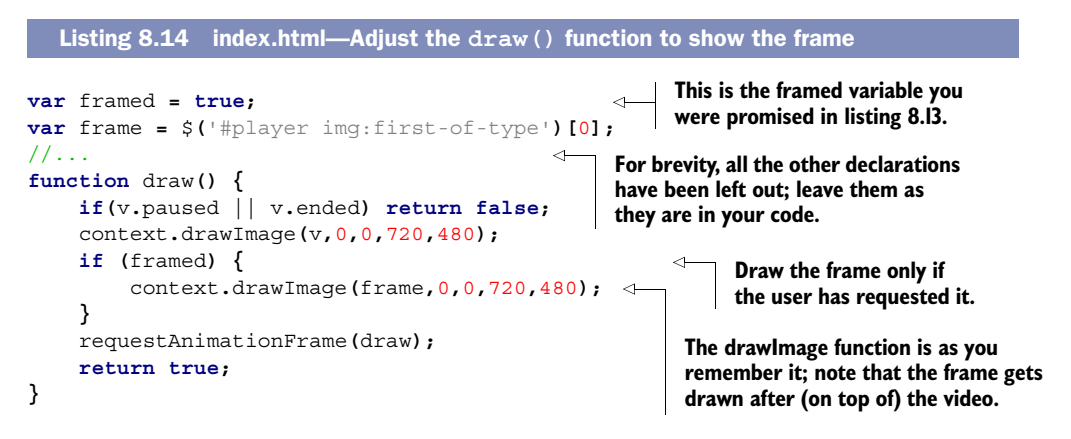

And that's it! You should now be able to get a frame to appear over the video playback at the click of a button. In the next step you'll learn how to adjust how the two images, the frame and video, are composed (combined) together on the Canvas.

## STEP 2: ADJUST HOW THE FRAME AND VIDEO COMBINE ON THE CANVAS

By default, things you draw on the Canvas layer on top of each other; each new drawing replaces the pixels below it. But it's possible to make this layering work differently with the .globalCompositeOperation property of the context.

Figure 8.9 provides an example of each composition mode available to you.

 To allow you to experiment, we've created a <select> element with all of the possible modes in listing 8.15. The composition operations split the world into two segments:

- Destination, what's already drawn
- Source, the new stuff you're trying to draw

Add the code from the following listing (place it after the <menu> element you added in listing 8.11).

Core API

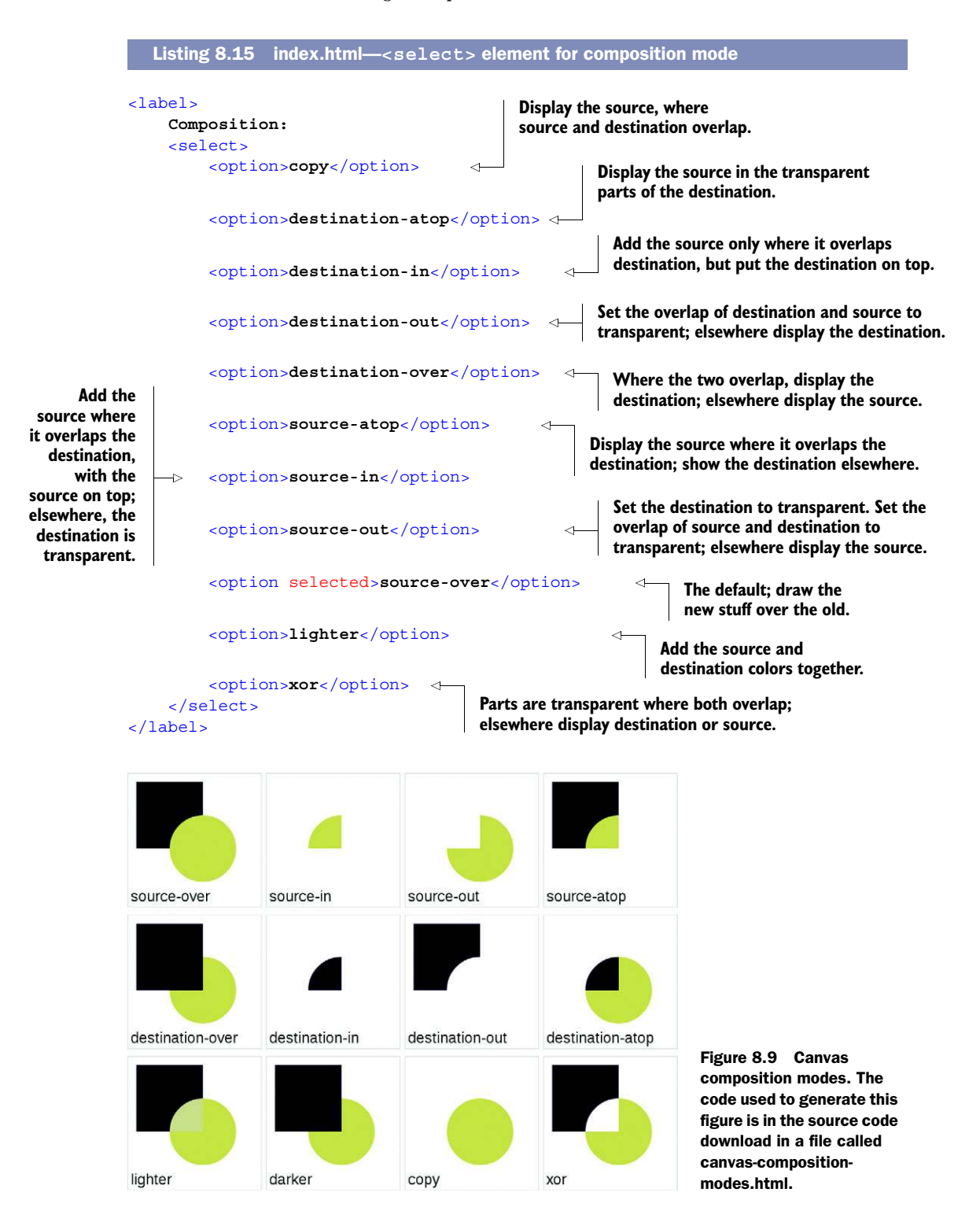

Now, so that your application can respond to changes, you need to bind the <select> element to an event handler. The next listing has code that replaces your existing draw() function.

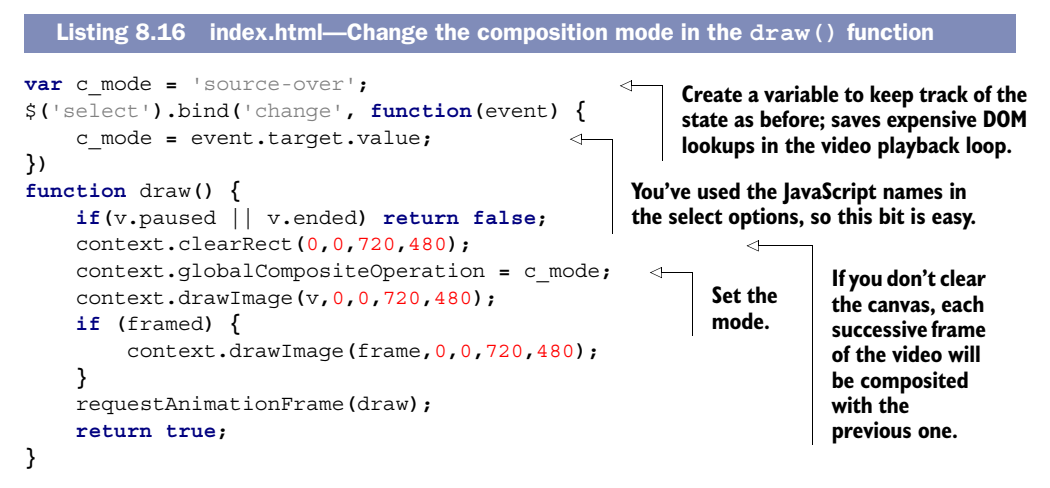

Video isn't the ideal format to experiment with composition modes because it's always a fully opaque image, and in this example it's taking up all the pixels. But this simple implementation will allow you to experiment and consider where you might use them in your own projects.

## STEP 3: ADJUST THE OPACITY OF THE VIDEO

```
Core API
```
The opacity is set with the .globalAlpha property. It should be a value between 0 and 1; in common with CSS, 1 is fully opaque and 0 is completely transparent. In your application you can add an item to let the user set the value with a number input; add this code after the <menu> element:

```
<label>
     Opacity:<input type="number" step="0.1" min="0" max="1" value="1.0">
</label>
```
As before, you need to attach an event handler to this input and feed the results into the draw() function through a variable. The following listing has the additional code to capture the opacity and another new draw() function. Replace the draw() function from listing 8.15 with this new code (retaining the composition mode binding to \$('select')):

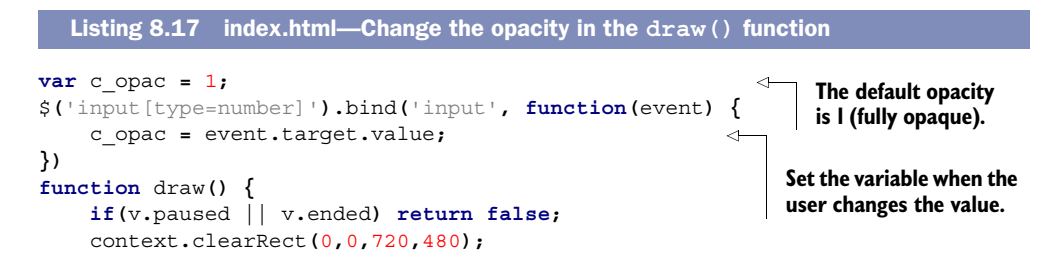

```
 context.globalCompositeOperation = c_mode;
 context.globalAlpha = c_opac; 
 context.drawImage(v,0,0,720,480);
 if (framed) {
     context.drawImage(frame,0,0,720,480);
 }
 requestAnimationFrame(draw);
 return true;
```
**Use the variable to set the opacity within the draw() function. You can use opacity to create interesting effects when used in combination with the composition mode.**

#### STEP 4: GRAYSCALE THE VIDEO BEING PLAYED BACK

Core API

**}**

The <canvas> element is also a general-purpose, image-processing tool, thanks to its .getImageData and .putImageData methods. These methods directly access the array of pixels making up the canvas. Once you have the pixels, you can implement standard image-processing algorithms in JavaScript. The next listing is a JavaScript implementation of an algorithm to turn an image gray. This code can be included anywhere inside your <script> element.

```
function grayscale(pixels) {
     var d = pixels.data;
     for (var i=0; i<d.length; i+=4) {
       var r = d[i];
       var g = d[i+1];
       var b = d[i+2];
       var v = 0.2126*r + 0.7152*g + 0.0722*b;
       d[i] = d[i+1] = d[i+2] = v
     }
     return pixels;
};
  Listing 8.18 index.html—A function to make an image grayscale
```
NOTE The grayscale function in listing 8.18 is adapted from the HTML Rocks article on image filters; see [www.html5rocks.com/en/tutorials/canvas/](www.html5rocks.com/en/tutorials/canvas/imagefilters/) [imagefilters/](www.html5rocks.com/en/tutorials/canvas/imagefilters/) for more details.

With the complex math all safely hidden in a general-purpose function, all that remains is to apply it to the canvas. Listing 8.19 shows how you'd call the grayscale() function from within your draw() function. For this to work, you need to declare a variable grayed alongside the framed one you created in listing 8.14 and set it to an initial value of false.

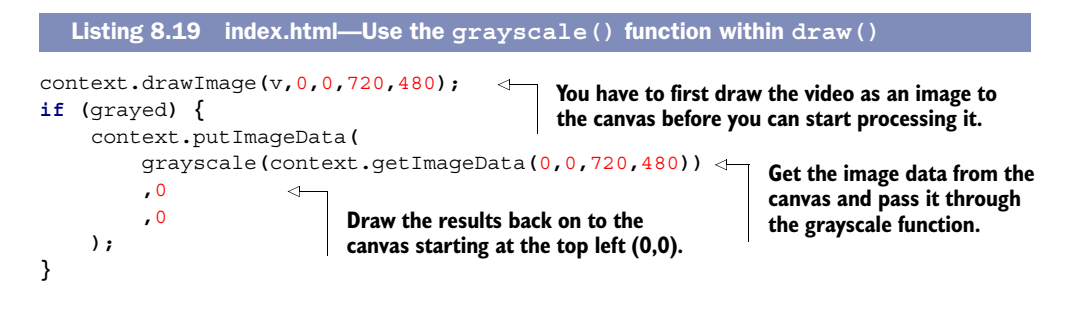

**NOTE** The getImageData() method will trigger a security error if you access the example from a file:// URL. If you run into any problems, try accessing the file using a local web server. In Chrome there's also a bug that causes a security violation when getImageData() is called after an SVG image has been drawn on the canvas. Check [https://code.google.com/p/chromium/issues/](https://code.google.com/p/chromium/issues/detail?id=68568) [detail?id=68568](https://code.google.com/p/chromium/issues/detail?id=68568) for updates.

You will also need a Grayed button inside the menu and a handler in the switch statement. This will work analogously to the Framed button you created in listing 8.13, so we won't repeat the code here.

#### CODE CHECK!

The file index-6.html in the book's code download is a working version of the code to this point (but see section 8.3.1 if you're using IE9).

NOTE Image processing works pixel by pixel, which means it becomes increasingly more expensive the higher the quality of the video. Unless you're building an application to preview video processing results, your users will usually be grateful if you do expensive real-time processing on the server, instead of in their browser.

# *8.4.4 Building the telestrator features*

Using the techniques from the previous section of rendering the video through a <canvas> element and overlaying graphics on that video, you can now add the telestration feature. The results, demonstrating the artistic abilities of the authors, are shown in figure 8.10.

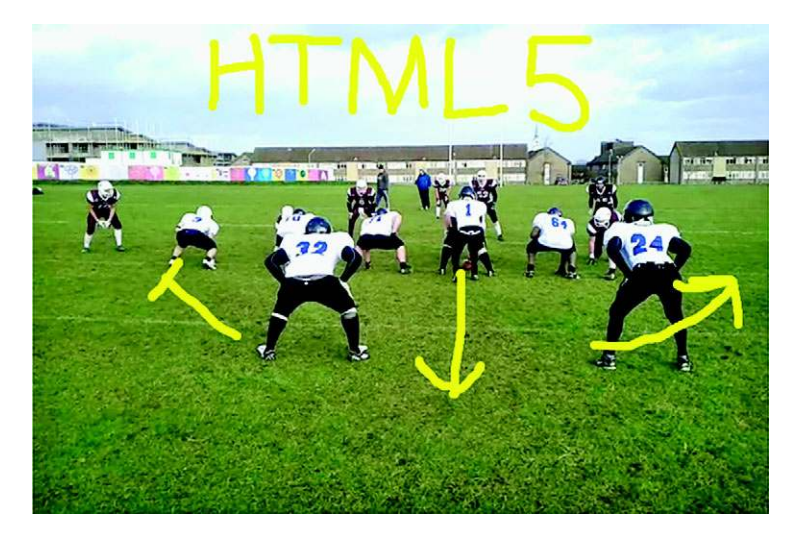

Figure 8.10 After working through this final section, you'll be ready to telestrate!

It will take just three remaining steps to get you there:

- Group 3: Building the telestrator feature
	- Step 1: Capture mouse movement.
	- Step 2: Display the captured path over the video.
	- Step 3: Add a "clear" button so users can remove telestrations and start again.

# STEP 1: CAPTURE MOUSE MOVEMENT

To capture mouse movement, you'll need to modify your  $\frac{1}{2}$  (document).ready function to include the following code. It doesn't matter where you add it; in the downloadable example it's between the initial declarations and the draw() function.

```
var clickX = new Array();
                var clickY = new Array();
                var clickDrag = new Array();
             var paint = false;
                var canvas = $('#player canvas:first-of-type');
                var pos = canvas.position();
                canvas.bind('mousedown', function(event) {
                      var mouseX = event.pageX - pos.left;
                     var mouseY = event.pageY - pos.top;
                     paint = true;
                      addClick(mouseX, mouseY);
             }).bind('mousemove', function(event) {
                      if(paint){
                           var mouseX = event.pageX - pos.left;
                          var mouseY = event.pageY - pos.top;
                          addClick(mouseX, mouseY, true);
                      }
                }).bind('mouseup', function(event) {
                     paint = false;
                }).bind('mouseleave', function(event) {
                     paint = false;
                });
                function addClick(x, y, dragging) {
                      clickX.push(x);
                     clickY.push(y);
                     clickDrag.push(dragging);
                }
                   Listing 8.20 index.html—Capturing the mouse movement
                                                       Set up global variables 
                                                       to record the movement 
                                                       of the mouse.
       This
   variable
determines
   whether
    you're
  currently
  recording
    mouse
movements.
                                                                                  You are now using jQuery to 
                                                                                  attach event handlers to the 
                                                                                  canvas, so you will use the jQuery 
                                                                                  reference in code rather than the 
                                                                                  DOM reference as before. 
                                                                                  Remember to update the 
                                                                                  assignment which gets the context 
                                                                                 to use canvas[0] instead of canvas.
                                                                               Cache the position of the <canvas> 
                                                                               element on the page so you don't 
                                                                               have to do expensive DOM queries.
                                                                           When the user presses the mouse 
                                                                           button, set the paint variable to true 
                                                                           and record the initial position with 
                                                                           the addClick function.
As the user
 moves the
    mouse
around, and
   if you're
  currently
   painting,
add further
  positions.
                                                                        If the user releases the button 
                                                                        or moves off the canvas, set the 
                                                                        paint variable to false.
                                                                     The addClick function 
                                                                      populates the variables created 
                                                                     in the first step in this listing.
```
**NOTE** To keep the draw() function simple, in this section we've removed the code and buttons for Grayed and Framed. Leaving them in your code won't harm anything, but bear this in mind as you follow the instructions to replace and include code in this section.

# STEP 2: DISPLAY THE CAPTURED PATH OVER THE VIDEO

The next step is to display the path within the draw() function. The following listing has yet another new draw() function.

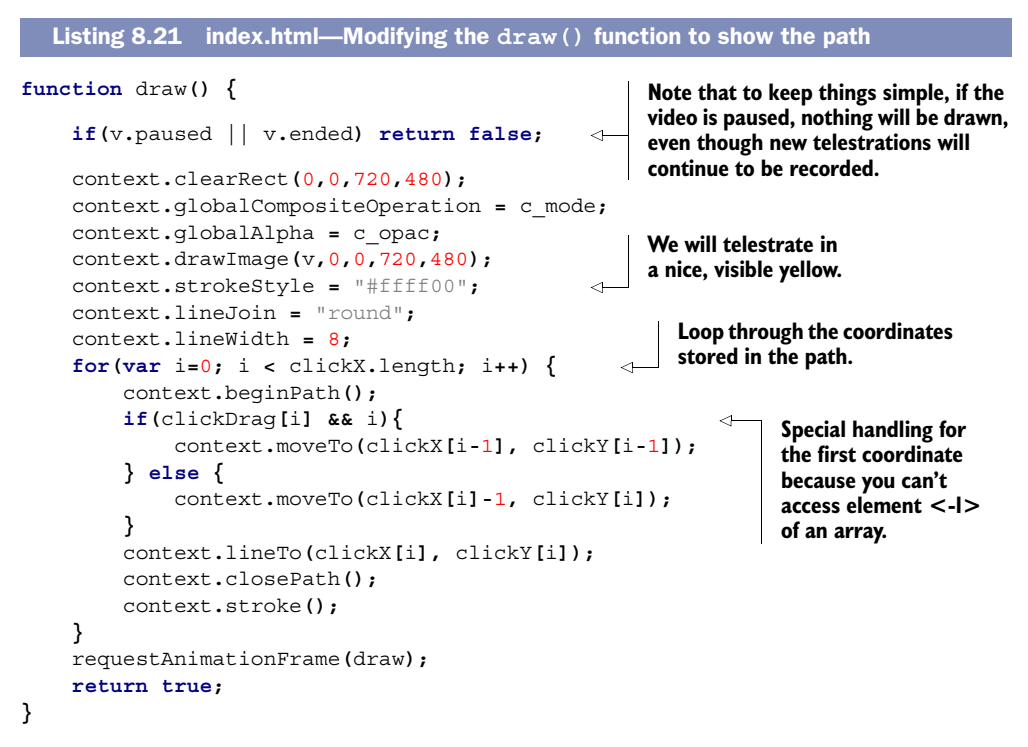

#### STEP 3: ADD A CLEAR BUTTON SO USERS CAN REMOVE TELESTRATIONS AND START AGAIN

As a final step you need to add a Clear button so users can remove their telestrations and start again. An easy place to put this is in the controls menu you already have, by adding another button:

<button>Clear</button>

The new case for your big switch statement is shown in the next listing.

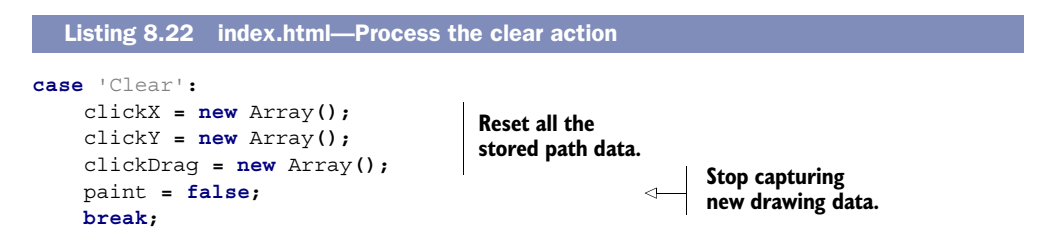

With that you should have a fully functioning video jukebox telestrator and be well on your way to adding your own garish yellow annotations to the videos of your choice. Figure 8.11 shows the authors' feeble attempt at a John Madden impersonation along with the Clear button ready to consign that attempt to history.

#### CODE CHECK!

In the code download you'll find a working version of the code from this section in the file index-9.html. There's also an index-10.html file, which includes the code from

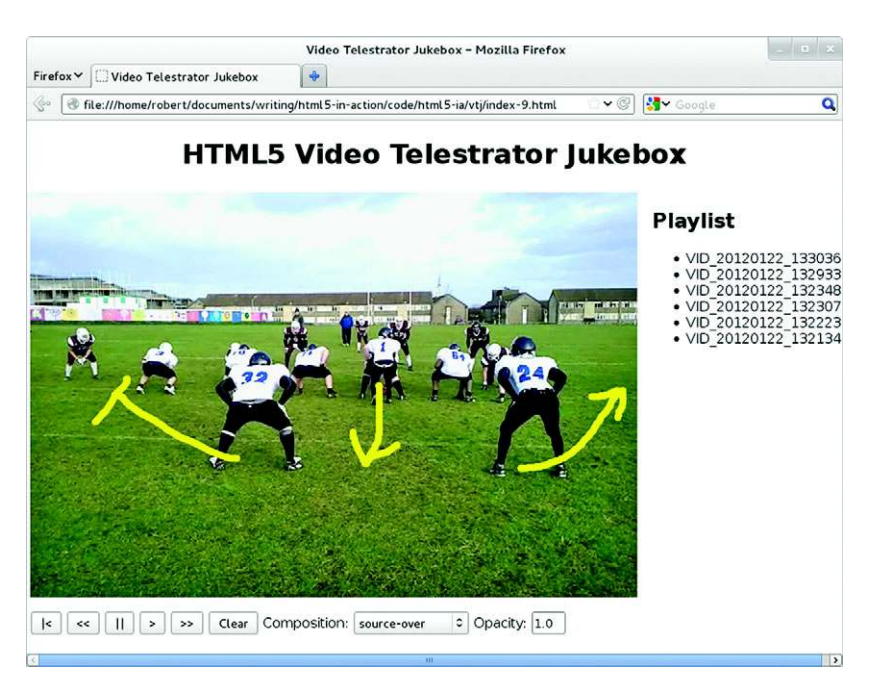

Figure 8.11 The finished application in Firefox

this section as well as the Grayed and Framed functionality from the previous section we took out to simplify the listings.

# *8.5 Summary*

In this chapter you've learned how HTML5 makes it as straightforward a process to add video and audio to web pages as it is to add images. You've taken the news of browser incompatibilities in format support in stride and learned how to convert between video formats, and you've learned how to control media elements with JavaScript. The added bonus of having video within HTML5 is that you can use it as input for other content, in particular the <canvas> element. You've also learned how to combine video with images and, finally, how to combine it with live drawing. We hope that in addition to all the technical knowledge you've gained, you've also thought of ideas on how to incorporate media within your web applications, as well as playing media on your page.

 In the next chapter, you'll continue to learn about exciting visual effects you can create with HTML5 as you learn about WebGL. The WebGL format allows you direct access to the computer's graphics hardware from JavaScript, raising the possibility of implementing real 3D games and data visualizations.

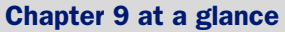

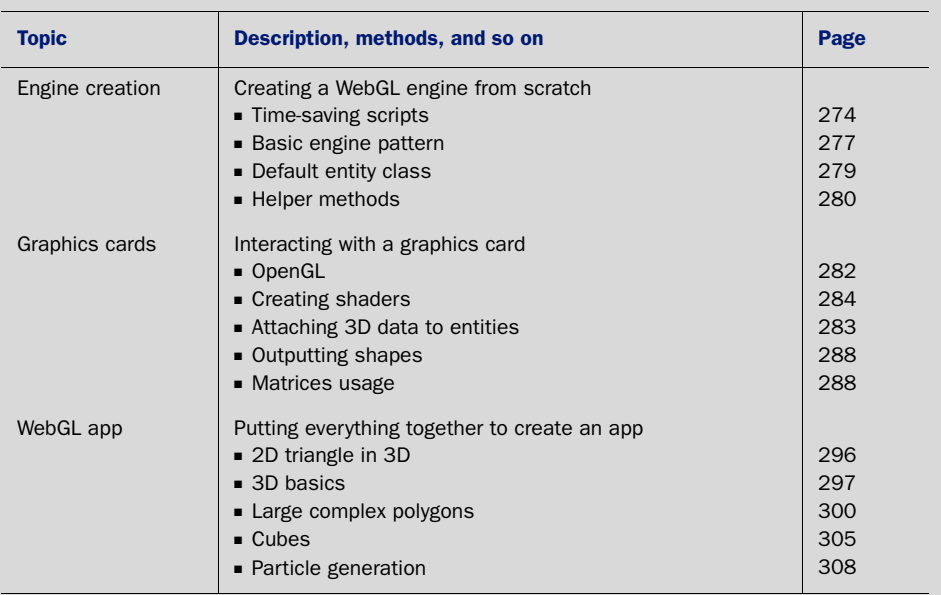

Look for this icon Core API<br>Look for this icon **the strume of throughout** the chapter to quickly locate the topics outlined in this table.